# **Comment** mettre en page votre livre

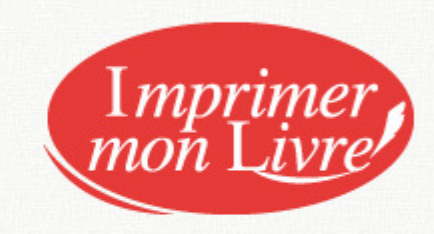

www.imprimermonlivre.com

## **Conseils pour la mise en page de votre ouvrage**

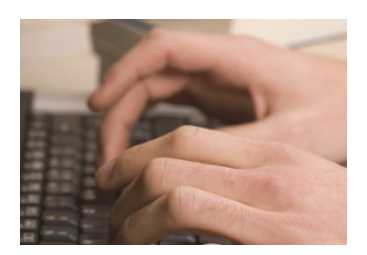

L'objectif de ce guide est de vous aider à réaliser vous-même la mise en page de l'ouvrage que nous allons imprimer. Si vous respectez ces conseils vous obtiendrez un ouvrage de qualité proche ou équivalente à celle des ouvrages des éditeurs. ectif de ce guide est de vous aider à réaliser vous-même la<br>en page de l'ouvrage que nous allons imprimer. Si vous<br>ctez ces conseils vous obtiendrez un ouvrage de qualité<br>e ou équivalente à celle des ouvrages des éditeurs.

Les manipulations et copies d'écran présentées en exemple sont réalisées sur 2007. Vous pouvez exécuter ces manipulations sur d'autres versions mais il est

possible que l'aspect des fenêtres et l'intitulé des menus soient différents.

## Sommaire

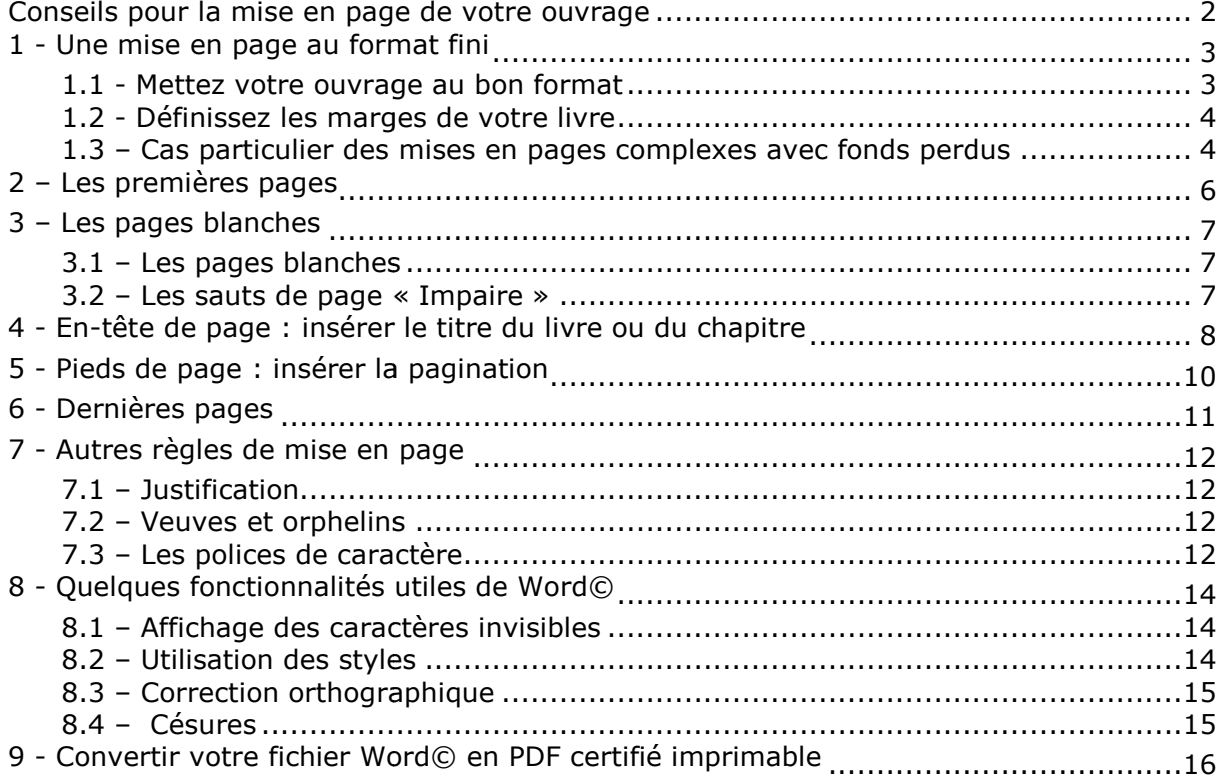

# *1 - Une mise en page au format fini mise fini*

## 1.1 - Mettez votre ouvrage au bon format

La mise en page de votre ouvrage doit être réalisée au format fini de votre livre. Ainsi si vous souhaitez imprimer votre ouvrage au format 14x20 vous devez utiliser ce utiliser ce format dans votre logiciel de de traitement de texte.

Dans Word, par exemple, allez dans l'onglet "Mise en page" vous y trouverez le menu "Taille".

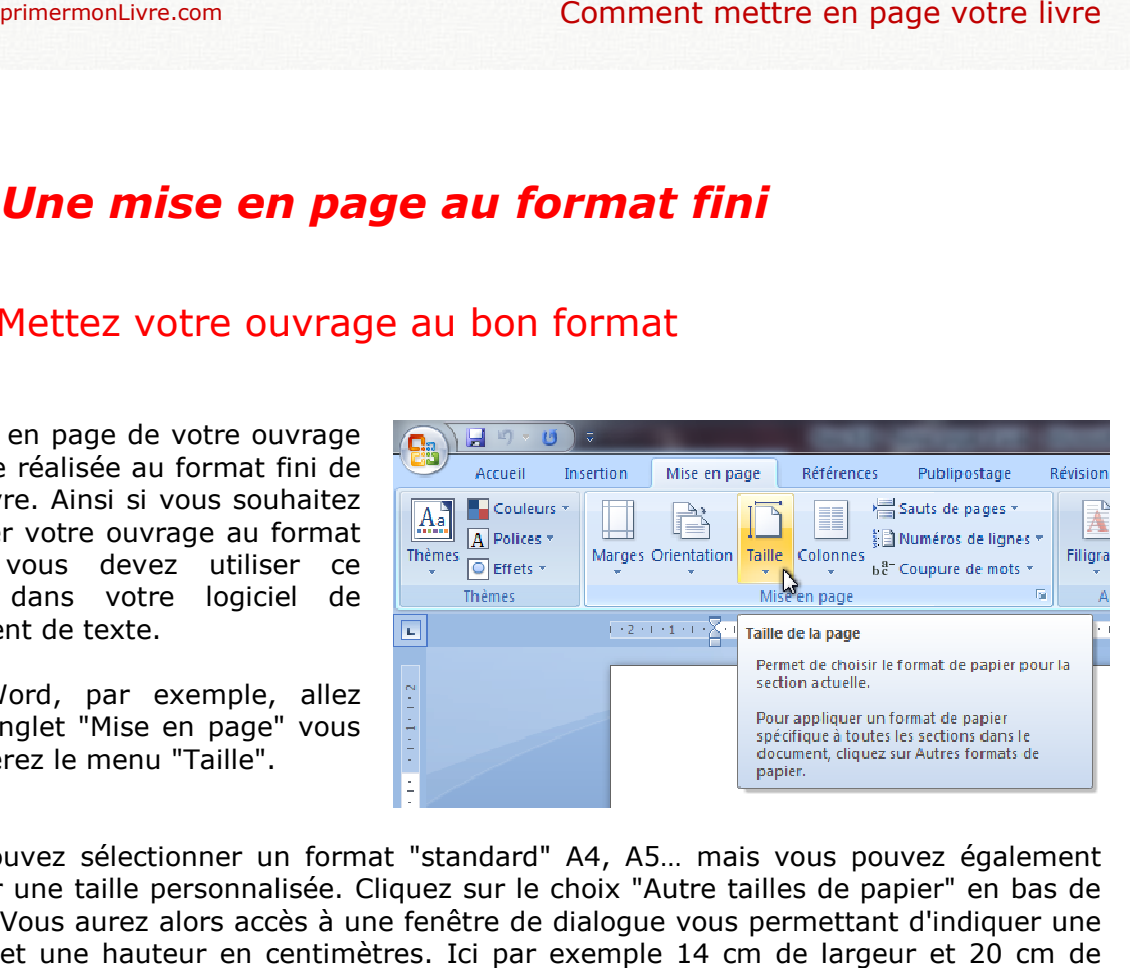

Vous pouvez sélectionner un format "standard" A4, A5… mais vous pouvez également spécifier une taille personnalisée. Cliquez sur le choix "Autre tailles de papier" en bas de la liste. Vous aurez alors accès à une fenêtre de dialogue vous permettant d'indiquer une largeur et une hauteur en centimètres. Ici par exemple 14 cm de largeur et 20 cm de hauteur :

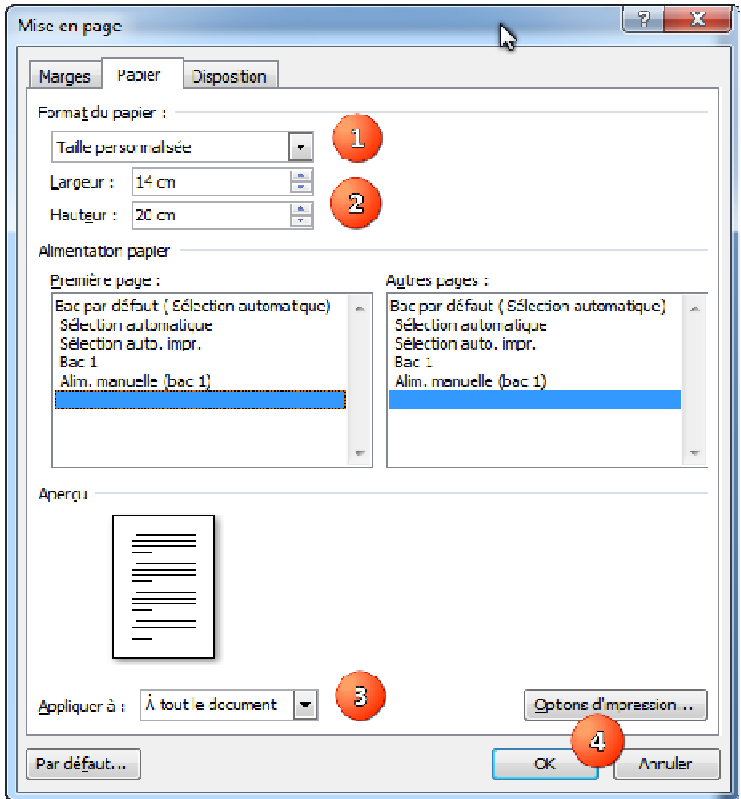

## 1.2 - Définissez les marges de votre livre

Les livres que vous imprimerez seront brochés ou reliés. Pour éviter que la reliure cache Les livres que vous imprimerez seront brochés ou reliés. Pour éviter que la reliure cache<br>du texte ou gêne la lecture il est conseillé de fixer une marge différente sur les pages paires et les pages impaires. Il faut laisser plus de marge du côté de la reliure du livre, on parle de marge intérieure.

Dans la même fenêtre de dialoque que pour le point précédent (Mise en page), cliquez sur l'onglet Marges :

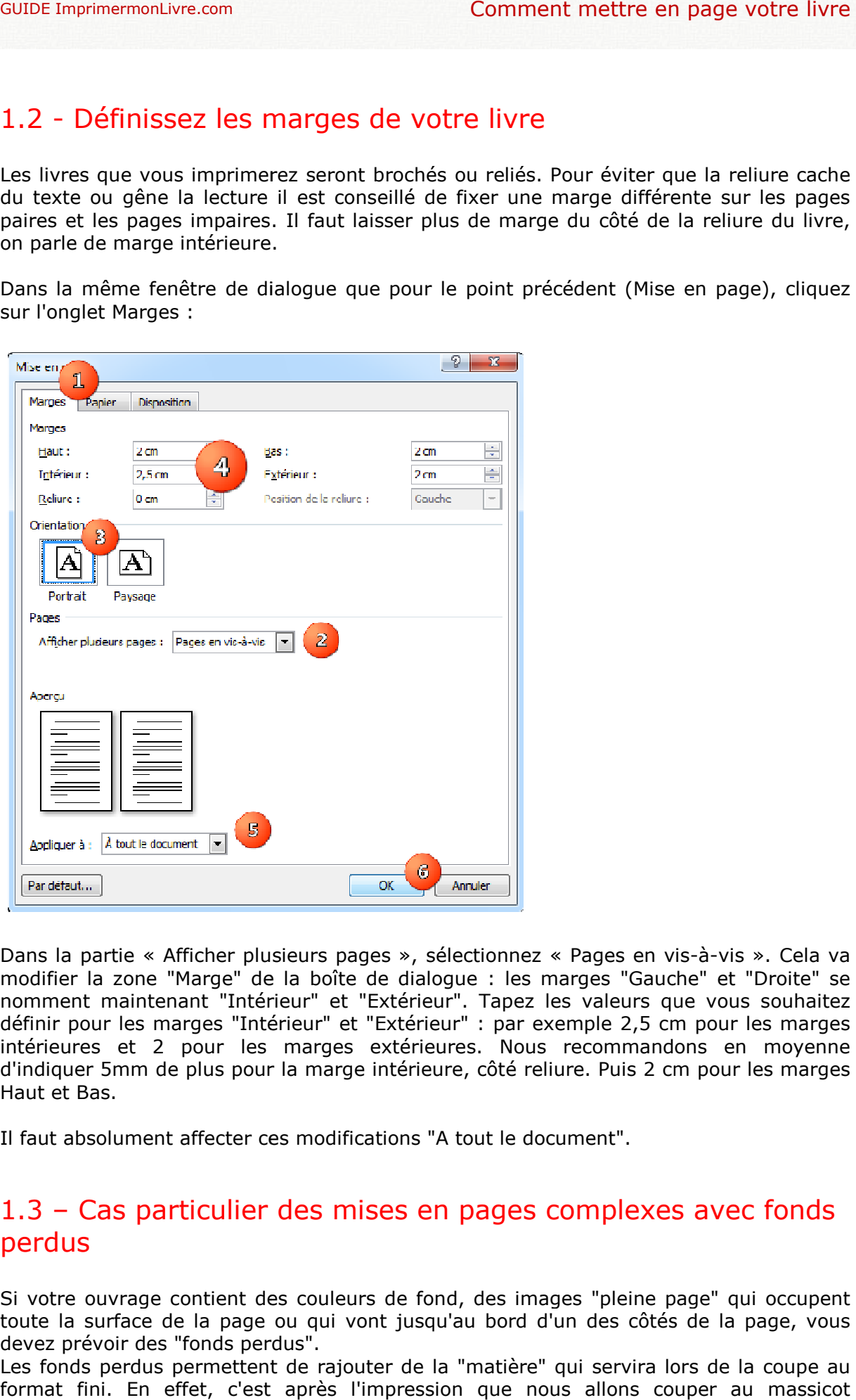

Dans la partie « Afficher plusieurs pages », sélectionnez « Pages en vis-à-vis ». Cela va modifier la zone "Marge" de la boîte de dialogue : les marges "Gauche" et "Droite" se nomment maintenant "Intérieur" et "Extérieur". Tapez les valeurs que vous souhaitez définir pour les marges "Intérieur" et "Extérieur" : par exemple 2,5 cm pour les marges intérieures et 2 pour les marges extérieures. Nous recommandons en moyenne d'indiquer 5mm de plus pour la marge intérieure, côté reliure. Puis 2 cm pour les marges Haut et Bas. les marges "Intérieur" et "Extérieur" : par exemple 2,5 cm pour les marges<br>et 2 pour les marges extérieures. Nous recommandons en moyenne<br>nm de plus pour la marge intérieure, côté reliure. Puis 2 cm pour les marges leur". Tapez les valeurs que vous sc<br>rieur" : par exemple 2,5 cm pour les<br>ieures. Nous recommandons en m<br>eure, côté reliure. Puis 2 cm pour les

Il faut absolument affecter ces modifications "A tout le document".

## 1.3 – Cas particulier des mises en pages complexes avec fonds perdus

Si votre ouvrage contient des couleurs de fond, des images "pleine page" qui occupent toute la surface de la page ou qui vont jusqu'au bord d'un des côtés de la page, vous devez prévoir des "fonds perdus".

Les fonds perdus permettent de rajouter de la "matière" qui servira lors de la coupe au format fini. En effet, c'est après l'impression que nous allons couper au massicot

mécaniquement les piles de feuilles sur lesquelles sont imprimés vos éléments. Il est impossible de découper exactement au bon endroit sur chaque feuille. Il y a toujours un très léger décalage. Laisser du fond perdu permet de garantir que la lame du massicot coupe systématiquement dans une zone imprimée et non dans du vide, dans le blanc de la feuille. niquement les piles de feuilles sur lesquelles sont imprimés vos éléments. Il est<br>sisible de découper exactement au bon endroit sur chaque feuille. Il y a toujours un<br>éger décalage. Laisser du fond perdu permet de garantir

Si vous êtes dans ce cas, prévoyez 5mm de marge de plus en haut, en bas et dans la marge extérieure (inutile en marge intérieure). Toute image, ou couleur de fond devra aller jusqu'au bord de la page. Gardez bien à l'esprit que ces 5mm sont censés être coupés, n'intégrez pas d'éléments importants dans cette zone.

## *2 – Les premières pages premières*

Les premières pages des livres des éditeurs sont souvent toujours composées de la Les premières pages des livres des éditeurs sont :<br>même façon. Voici ce que nous vous conseillons :

#### **PREMIÈRE FEUILLE (PAGES 1 ET 2) 1**

• P1 & P2 : 2 pages blanches

## **DEUXIÈME FEUILLE (PAGES 3 ET 4)**

- P1 & P2 : 2 pages blanches<br>UXIÈME FEUILLE (PAGES 3 ET 4)<br>• P3 : la page de faux titre, qui ne contient que le titre de l'ouvrage et éventuellement un sous-titre. Cette page est utile aux auteurs lorsqu'ils font des dédicaces dans leurs ouvrages : elle leur permet de "jouer" avec le titre. dédicaces dans leurs ouvrages : elle leur permet de "jouer" avec le titre.<br>P4 : la page « Du même auteur » (sinon laisser une page blanche) est composée
- de la liste des ouvrages de l'auteur souvent classée par éditeur de

## **TROISIÈME FEUILLE (PAGES 5 ET 6) FEUILLE (PAGES 5**

- P5 : Page de titre complète avec le nom de l'auteur, le titre du livre puis, éventuellement, l'éditeur
- P6 : Page de copyright, qui contient plusieurs informations :
	- le N° ISBN
	- le nom de l'auteur,

- le nom de l'éditeur (ou de l'auto-éditeur) et son adresse (il s'agit normalement d'une mention obligatoire)

- la date de publication, précédés du sigle ©. sigle ©.
- vous pouvez y ajouter un texte sur la propriété intellectuelle :

« Le Code de la propriété intellectuelle interdit les copies ou reproductions « Le Code de la propriété intellectuelle interdit les copies ou reproductions<br>destinées à une utilisation collective. Toute représentation ou reproduction intégrale ou partielle faite par quelque procédé que ce soit, sans le de l'auteur ou de ses ayant droit ou ayant cause, est illicite et constitue une intégrale ou partielle faite par quelque procédé que ce soit, sans le consentement<br>de l'auteur ou de ses ayant droit ou ayant cause, est illicite et constitue une<br>contrefaçon, aux termes des articles L.335-2 et suivants du intellectuelle. » contrefaçon, aux termes des articles L.335-2 et suivants du Code de la propriét<br>intellectuelle. »<br>AUTRES PAGES<br>Vous pouvez intégrer d'autres pages préliminaires. Il est d'usage de toujours les faire titre. Cette page est utile aux auteurs lorsqu'ils font des<br>rrages : elle leur permet de "jouer" avec le titre.<br>auteur » (sinon laisser une page blanche) est composée<br>de l'auteur souvent classée par éditeur<br>**5 ET 6)**<br>bèt a

## **AUTRES PAGES**

débuter en page impaire. Par exemple :

- 1 page de citation
- 1 page de dédicace, de remerciements
- 1 table des matières…

• 1 page de dédicace, de remerciements<br>• 1 table des matières...<br>Découvrez dans notre aide comment créer des sauts de pages impaires.

# *3 – Les pages blanches Les pages*

## 3.1 – Les pages blanches pages

Votre ouvrage contiendra forcément des pages blanches, il faut qu'elles soient également présentes dans votre document word et dans le fichier PDF que vous nous enverrez pour l'impression. Votre ouvrage contiendra forcément des pages blanches, il faut qu'elles soient également<br>présentes dans votre document word et dans le fichier PDF que vous nous enverrez pour<br>l'impression.<br>• Comme nous l'avons indiqué préc

- Comme nous l'avons indiqué précédemment il est recommandé de démarrer votre ouvrage par 2 pages blanches.
- Il est également d'usage de faire commencer chaque paragraphe d'un livre sur une page impaire ce qui vous obligera parfois à laisser une page blanche si le chapitre précédent se termine déjà e Il est également d'usage de faire commencer chaque paragraphe d'un livre<br>une page impaire ce qui vous obligera parfois à laisser une page blanche<br>chapitre précédent se termine déjà en page impaire.
- Vous devez nous laisser une page blanche en fin d'ouvrage pour y intégrer "L'achevé d'imprimer". "L'achevé d'imprimer".
- Votre fichier PDF doit obligatoirement avoir un nombre paire de page ce qui pourra vous obliger à rajouter une page...

## $3.2$  – Les sauts de page « Impaire »

Pour insérer une page blanche il ne faut surtout pas ajouter des sauts de lignes, il existe une solution bien plus efficace via les sauts de page.

Sur PC les sauts de page peuvent être ajoutés rapidement via la combinaison de touche CTRL + ENTREE. Il existe une autre solution qui vous permettra de faire commencer tous vos chapitres en page impaire : placez le curseur en fin de chapitre puis, dans le menu "Mise en page" / "Sauts de page..." choisissez l'option "Page impaire".

De cette façon Word rajoutera, uniquement en cas de besoin, une page blanche pour que le nouveau chapitre commence

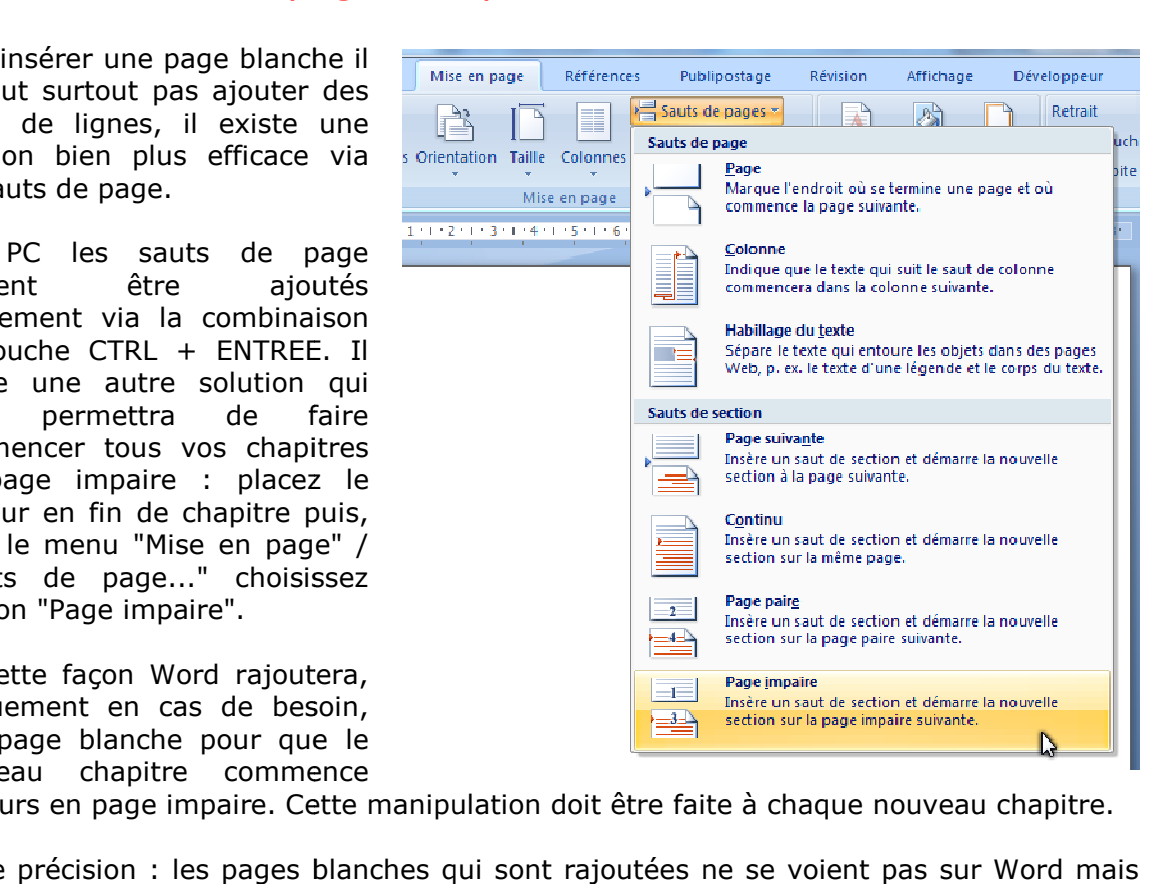

toujours en page impaire. Cette manipulation doit être faite à chaque nouveau chapitre.

Petite précision : les pages blanches qui sont rajoutées ne se voient pas sur Word mais elles sont bien présentes, vous le constaterez en imprimant le document, en regardant l'aperçu avant impression ou plus simplement la numérotation des pages. ent pas sur Word mais<br>ocument, en regardant<br>pages.<br>era divisé en sections.

Autre précision : en procédant de cette façon votre document sera divisé en sections. L'utilisation de sections peut être un peu déroutante au début mais elle vous laissera beaucoup de liberté dans la gestion des en têtes pieds lorsque maîtriserez cette technique. it bien présentes, vous le constaterez en imprimant le document, en regardant<br>avant impression ou plus simplement la numérotation des pages.<br>écision : en procédant de cette façon votre document sera divisé en sections.<br>ion

## 4 - En-tête de page : insérer le titre du livre ou *du chapitre*

Vous pouvez insérer un en-tête de page qui contiendra le titre de votre ouvrage et éventuellement le titre du chapitre. En général le titre du livre apparaît sur les pages<br>paires alors que le titre des chapitres apparaît en pages impaires. paires alors que le titre des chapitres apparaît en pages impaires.

Pour insérer un en-tête, il suffit de double cliquer dans la zone de l'en-tête de page :

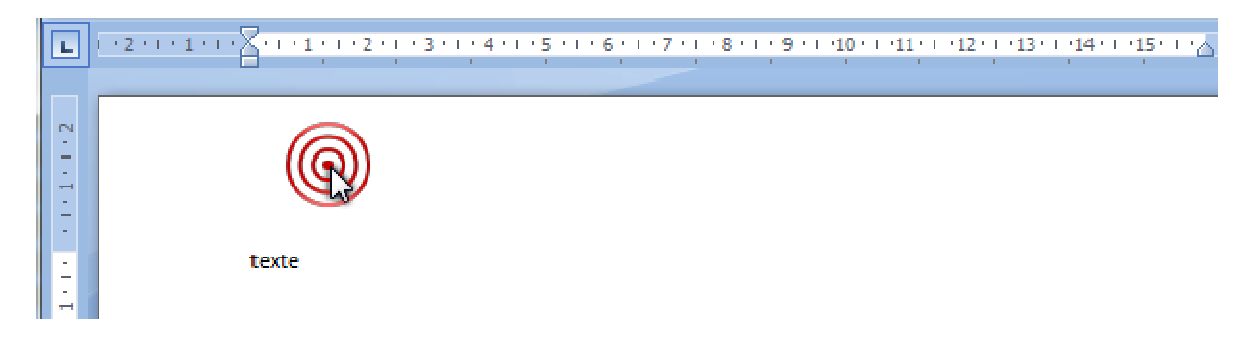

Il est également possible de passer par le menu "Insertion" / "En-tête".

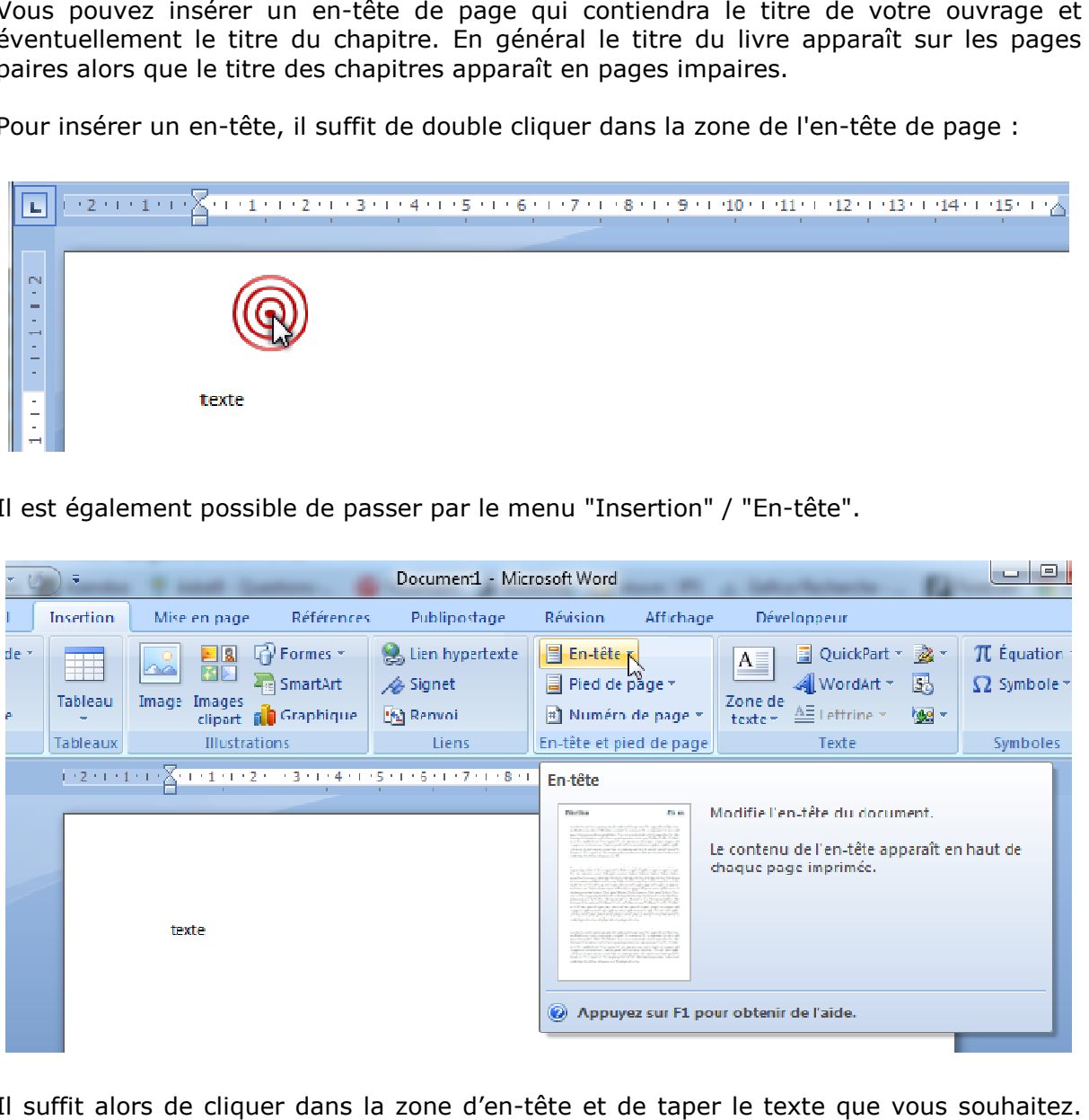

Il suffit alors de cliquer dans la zone d'en-tête et de taper le texte que vou Vous aurez également accès à une barre d'outils spécifique aux en-tête et pieds de page.

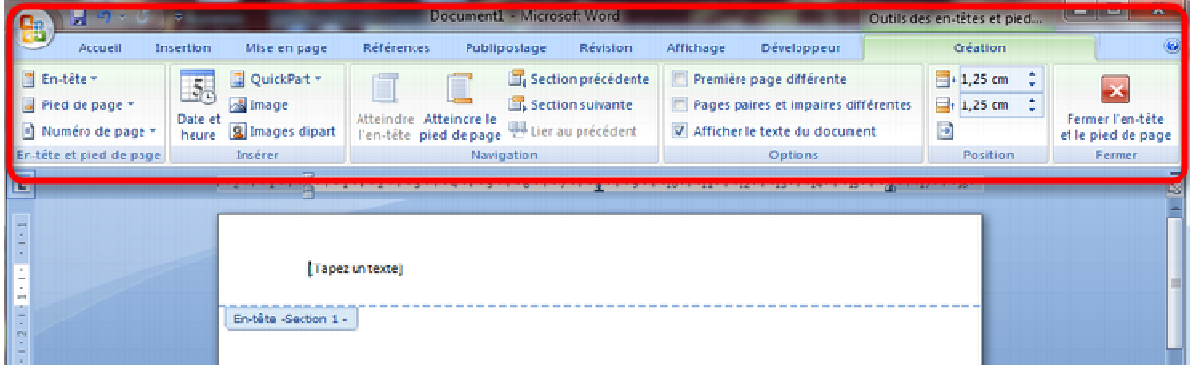

Cette barre d'outils vous permet de définir :

- un en-tête différent sur les pages paires et sur les pages impaires pour afficher le titre en page de droite et le chapitre à gauche barre d'outils vous permet de définir :<br>un en-tête différent sur les pages paires et sur les pages impa<br>titre en page de droite et le chapitre à gauche<br>un en-tête différent sur la première page de la section, ce qui<br>souhai
- un en-tête différent sur la première page de la section, ce qui est utile si vous ne souhaitez pas voir d'en-tête sur la première page des chapitres

Attention aux sections : en modifiant le contenu d'un en-tête ou pied de pa bouton "Lier au précédent" est "appuyé" les modifications apportées à l'en-tête ou pied de page seront appliquées à/aux en-tête(s) ou pied(s) de page précédent(s). Hors il est parfois utile d'appliquer des en parfois en-têtes de page différents. Par exemple si vous affichez les titres de chapitres.

Vous pouvez également le voir au dessus de la zone sur laquelle il est indiqué « Identique au précédent » :

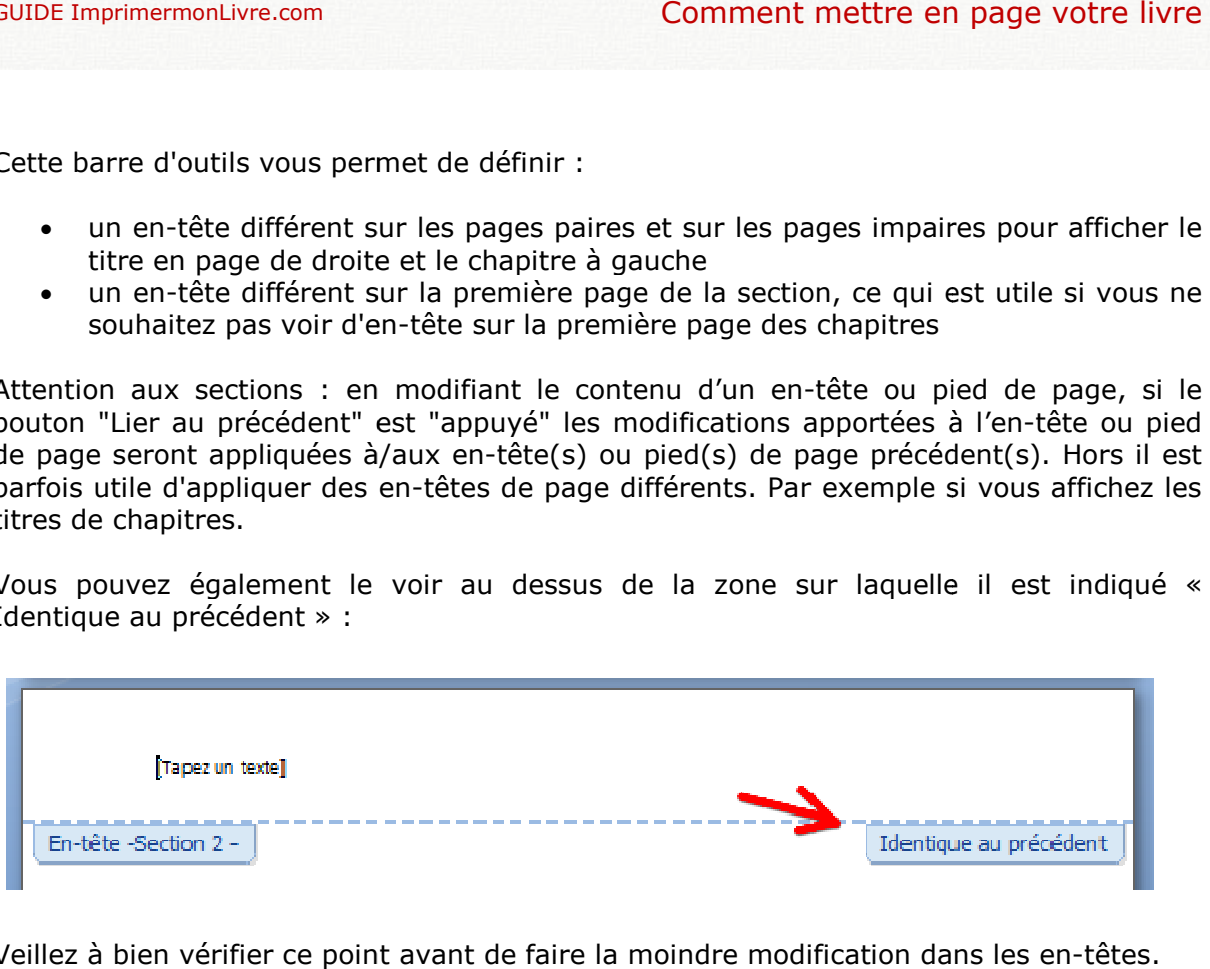

Veillez à bien vérifier ce point avant de faire la moindre modification dans les en

# *5 - Pieds de page ieds page : insérer la pagination*

Conseil : si vous ne l'avez pas déjà fait, consultez notre page sur la création d'<u>"En-tête</u> de page"

Habituellement la pagination est intégrée en "pied de page". Les pieds de pages<br>fonctionnent de la même façon que les en-têtes de page. fonctionnent de la même façon que les en-têtes de page.

Pour insérer le numéro de page, la barre d'outil "Création" des En-têtes et Pied de page dispose d'options pour intégrer le numéro de page de façon automatique.

Une erreur courante est de positionner le numéro de page en bas à droite de toutes les pages. Si vous faites cela la numérotation sera située au niveau de la reliure sur les pages paires... Pour éviter ce problème, le plus simple consiste à centrer le numéro sur toutes les pages. Mais vous pouvez également faire en sorte de le positionner à droite sur les pages impaires ou à gauche sur les pages paires. st de positionner le numéro de page en bas à droite de toutes les<br>cela la numérotation sera située au niveau de la reliure sur les<br>viter ce problème, le plus simple consiste à centrer le numéro sur<br>vous pouvez également fa

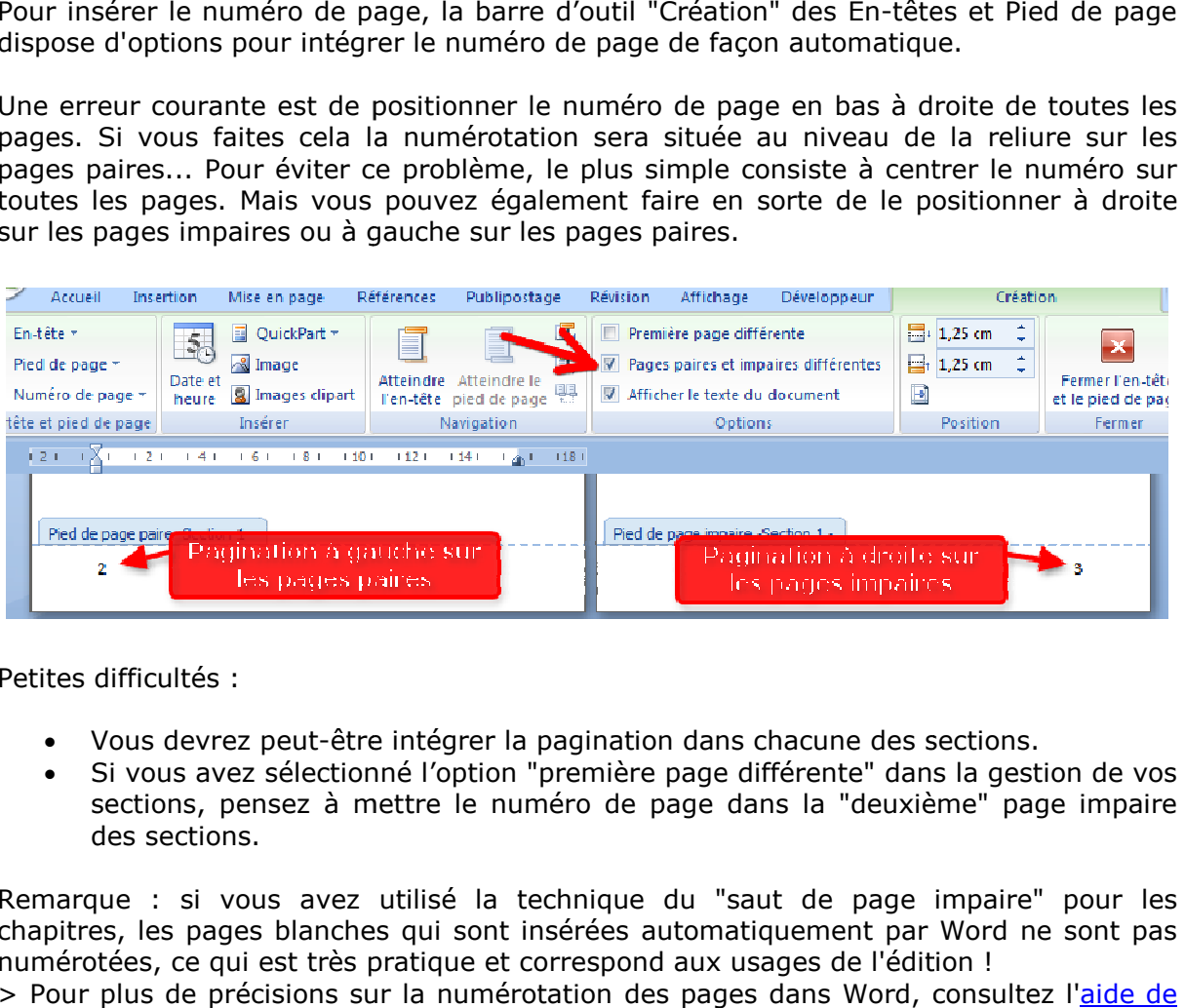

Petites difficultés :

- Vous devrez peut-être intégrer la pagination dans chacune des sections.
- Si vous avez sélectionné l'option "première page différente" dans la gestion de vos sections, pensez à mettre le numéro de page dans la "deuxième" page impaire des sections.

Remarque : si vous avez utilisé la technique du "saut de page impaire" pour les chapitres, les pages blanches qui sont insérées automatiquement par Word ne sont pas numérotées, ce qui est très pratique et correspond aux usages de l'édition ! • Vous devrez peut-être intégrer la pagination dans chacune des sections.<br>• Si vous avez sélectionné l'option "première page différente" dans la gestion de vos<br>sections, pensez à mettre le numéro de page dans la "deuxième"

> Pour plus de précisions sur la numérotation des pages dans Word, consultez l'aide de Microsoft.

# *6 - Dernières pages*

Attention : si vous êtes soumis au <u>dépôt légal</u>, vous devez intégrer l'achevé d'imprimer en fin d'ouvrage. Généralement il est intégré sur une page blanche, sur la dernière page du livre. Comment mettre en page v<br>
Comment il est intégré sur une page blanche, sur la der<br>
une mention obligatoire qui doit contenir les inter<br>
une mention obligatoire qui doit contenir les inter<br>
d'impression,<br>
l'égal.<br>
"achevé d

L'achevé d'imprimer est une mention obligatoire qui doit contenir les informations suivantes : d'ouvrage. Généralement il est intégré sur une page blanche, sur la dernière<br>est suivi de d'imprimer est une mention obligatoire qui doit contenir les informanties :<br>notre nom, "Jouve",<br>suivi de l'adresse de notre site de

- notre nom, "Jouve",
- suivi de l'adresse de notre site de production à Mayenne,
- la date et le Numéro d'impression,
- et la date du dépôt légal

Voici quelques modèles d'"achevé d'imprimer", vous pouvez les recopier tels quels en<br>actualisant la date (mois et année) du dépôt légal : actualisant la date (mois et année) du dépôt légal :

• Sur 4 lignes :

#### 1, rue du Docteur Sauvé, 53100 MAYENNE JOUVE PRINT SERVICES Dépot légal : janvier 2014

*Imprimé en France* 

• Sur 2 lignes (si vous disposez de moins d'espace sur la dernière page

JOUVE PRINT SERVICES - 1, rue du Docteur Sauvé, 53100 MAYENNE *Imprimé en France -* Dépot légal : janvier 2014

Dans certains cas Jouve se réserve le droit d'ajouter des pages blanches supplémentaires sans surcoût pour le client.

# *7 - Autres règles de mise en page de*

## 7.1 – Justification

On parle de texte justifié lorsque le texte est aligné à gauche et à droite de façon à former un bloc de forme rectangulaire, mis à part un éventuel alinéa à la première ligne, et la dernière ligne, toujours plus courte. Pour justifier votre texte, sélectionner les paragraphes que vous souhaitez justifier et cliquez sur le bouton de justification de Word : On parle de texte justifié lorsque le texte est aligné à gauche<br>à droite de façon à former un bloc de forme rectangulaire, r<br>à part un éventuel alinéa à la première ligne, et la dernie<br>ligne, toujours plus courte. Pour jus

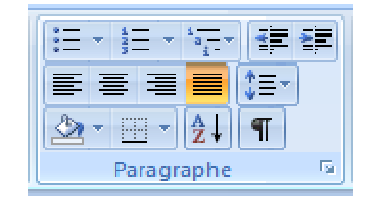

## 7.2 – Veuves et orphelins

Une veuve est une ligne de texte qui se retrouve toute seule en haut d'une page ou d'une colonne. Elle termine un paragraphe commencé en bas de la page précédente. Un orphelin est une ligne de texte qui se retrouve toute seule en bas d'une page ou d'une colonne. Elle appartient à un paragraphe dont la suite est rejetée dan Pour éviter veuves et orphelins dans Word : Onglet "Accueil" / "Paragraphes", cliquez sur<br>le coin en bas à droite pour afficher la boite de dialogue "Paragraphes" le coin en bas à droite pour afficher la boite de dialogue "Paragraphes" Elle termine un paragraphe commencé en bas de la page précédente. Un<br>:st une ligne de texte qui se retrouve toute seule en bas d'une page ou d'une<br>Elle appartient à un paragraphe dont la suite est rejetée dans la page suiv

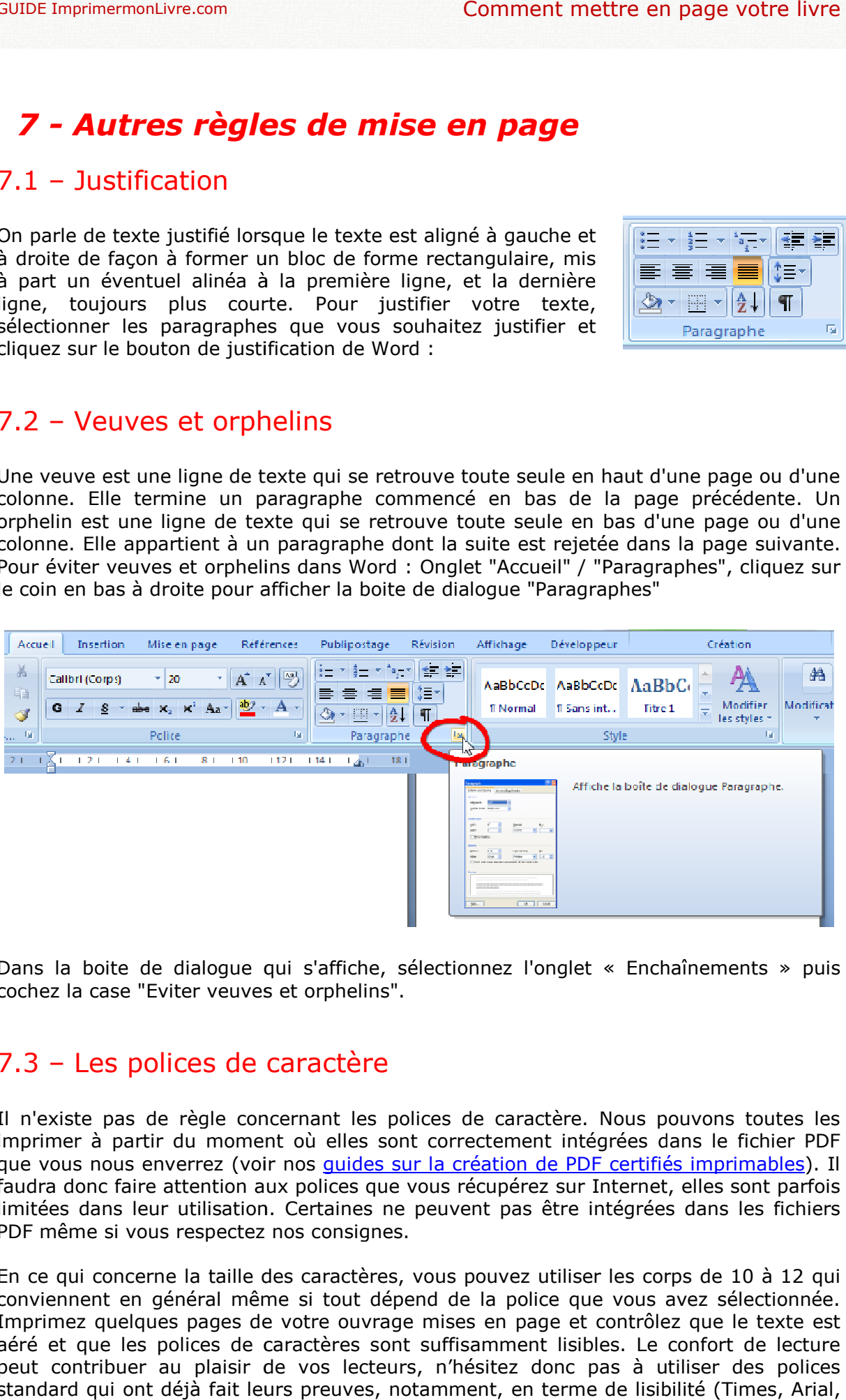

Dans la boite de dialogue qui s'affiche, sélectionnez l'onglet « Encha<br>cochez la case "Eviter veuves et orphelins". cochez la case "Eviter veuves et orphelins".

## 7.3 - Les polices de caractère

Il n'existe pas de règle concernant les polices de caractère. Nous pouvons toutes les imprimer à partir du moment où elles sont correctement intégrées dans le fic fichier PDF Il n'existe pas de règle concernant les polices de caractère. Nous pouvons toutes les<br>imprimer à partir du moment où elles sont correctement intégrées dans le fichier PDF<br>que vous nous enverrez (voir nos <u>quides sur la cré</u> faudra donc faire attention aux polices que vous récupérez sur Internet, elles sont parfois limitées dans leur utilisation. Certaines ne peuvent pas être intégrées dans les fichiers<br>PDF même si vous respectez nos consignes. PDF même si vous respectez nos consignes

En ce qui concerne la taille des caractères, vous pouvez utiliser les corps de 10 à 12 qui conviennent en général même si tout dépend de la police que vous avez sélectionnée. Imprimez quelques pages de votre ouvrage mises en page et contrôlez que le texte est aéré et que les polices de caractères sont suffisamment lisibles. Le confort de lecture peut contribuer au plaisir de vos lecteurs, n'hésitez donc pas à utiliser des polices standard qui ont déjà fait leurs preuves, notamment, en terme de lisibilité (Times, Arial,

Helvetica…). En effet, les polices fantaisistes ou manuscrites sont souvent très belles mais sont fatigantes à la lecture, n'en abusez pas. mprimermonLivre.com<br>
ica...). En effet, les polices fantaisistes ou manuscrites sont souvent<br>
ont fatigantes à la lecture, n'en abusez pas.

# *8 - Quelques fonctionnalités utiles de Word©*

## 8.1 - Affichage des caractères invisibles

Lorsque vous travaillez sur la mise en page de votre document nous vous conseillons d'afficher les caractères invisibles. Cette fonctionnalité vous permettra de distinguer les sauts de pages des sauts de sections (qui ne réagissent pas de la même façon) et de mettre en évidence les espaces, tabulations et autres caractères invisibles. availlez sur la mise en page de votre document nous vous conseillons<br>ractères invisibles. Cette fonctionnalité vous permettra de distinguer les<br>des sauts de sections (qui ne réagissent pas de la même façon) et de<br>ice les e

Pour afficher les caractères invisibles il suffit de cliquer sur le bouton « ¶ » de la barre d'outil « Standard » de Word©.

## 8.2 – Utilisation des styles

L'utilisation des styles peut se réveler très utile notamment lorsque vous voudrez modifier certains aspects de la mise en page de votre document. Toutefois, pour la maîtriser il faut prendre rapidement de bonnes habitudes. Standard » de Word©.<br>Jtilisation des styles<br>on des styles peut se réveler très utile notamment lorsque vous voudrez<br>certains aspects de la mise en page de votre document. Toutefois, pour la

Par exemple, plutôt que de changer paragraphe par paragraphe ou page par page ou modifier certains aspects de la mise en page de votre document. Toutefois, pour la<br>maîtriser il faut prendre rapidement de bonnes habitudes.<br>Par exemple, plutôt que de changer paragraphe par paragraphe ou page par page ou<br> propose déjà quelques styles qui peuvent s'appliquer soit à une partie de texte soit à tout maîtriser il faut prendre rapidement de bonnes habitudes.<br>Par exemple, plutôt que de changer paragraphe par paragraphe ou page par page ou<br>titre par titre la police et la taille de caractères, vous devez appliquer des styl « Format / Styles et Mise en forme ». Ainsi, si vous décidez de modifier le style « Normal » pour utiliser de l'Arial en taille 12 plutôt que du Verdana en taille 10, il suffira « Normal » pour utiliser de l'Arial en taille 12 plutôt que du Verdana en taille 10, il suffira<br>de modifier le style via le menu Format / Styles et Mise en forme : tout le document sera modifié d'un coup.

Pour appliquer un style, le plus rapide est d'utiliser la barre d'outil de Word©, les styles sont en général à gauche du menu des polices de caractères.

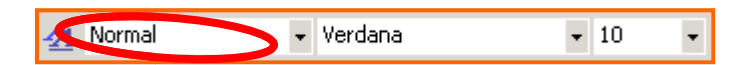

C'est au niveau des styles qu'il convient également de définir des alinéa (commencement en retrait de la première ligne d'un paragraphe). N'utilisez pas de tabulations ou d'espaces pour les alinéas... Ceci est possible à partir du bouton « Format de modification d'un style : de niveau des styles qu'il convient également de définir des alinéa (commencement<br>
retrait de la première ligne d'un paragraphe). N'utilisez pas de tabulations ou de est d'utiliser la barre d'outil de Word©, les styles<br>les polices de caractères.<br><br><br>ient également de définir des alinéa (commencement<br>l'un paragraphe). N'utilisez pas de tabulations ou<br>: possible à partir du bouton « For

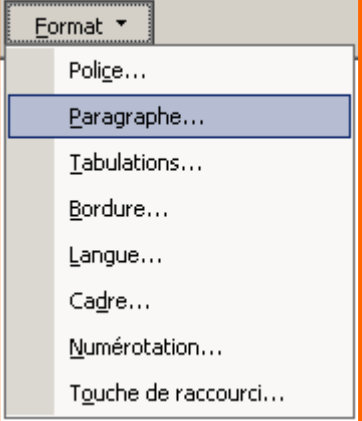

Sélectionnez Paragraphe... vous avez alors accès à une fenêtre qui vous permettra de Sélectionnez Paragraphe... vous avez alors accès à une fenêtre qui vous permettra de<br>définir un « Retrait / De première ligne / Positif » de la taille que vous souhaitez et qui sera appliqué à tous vos paragraphes utilisant ce style.

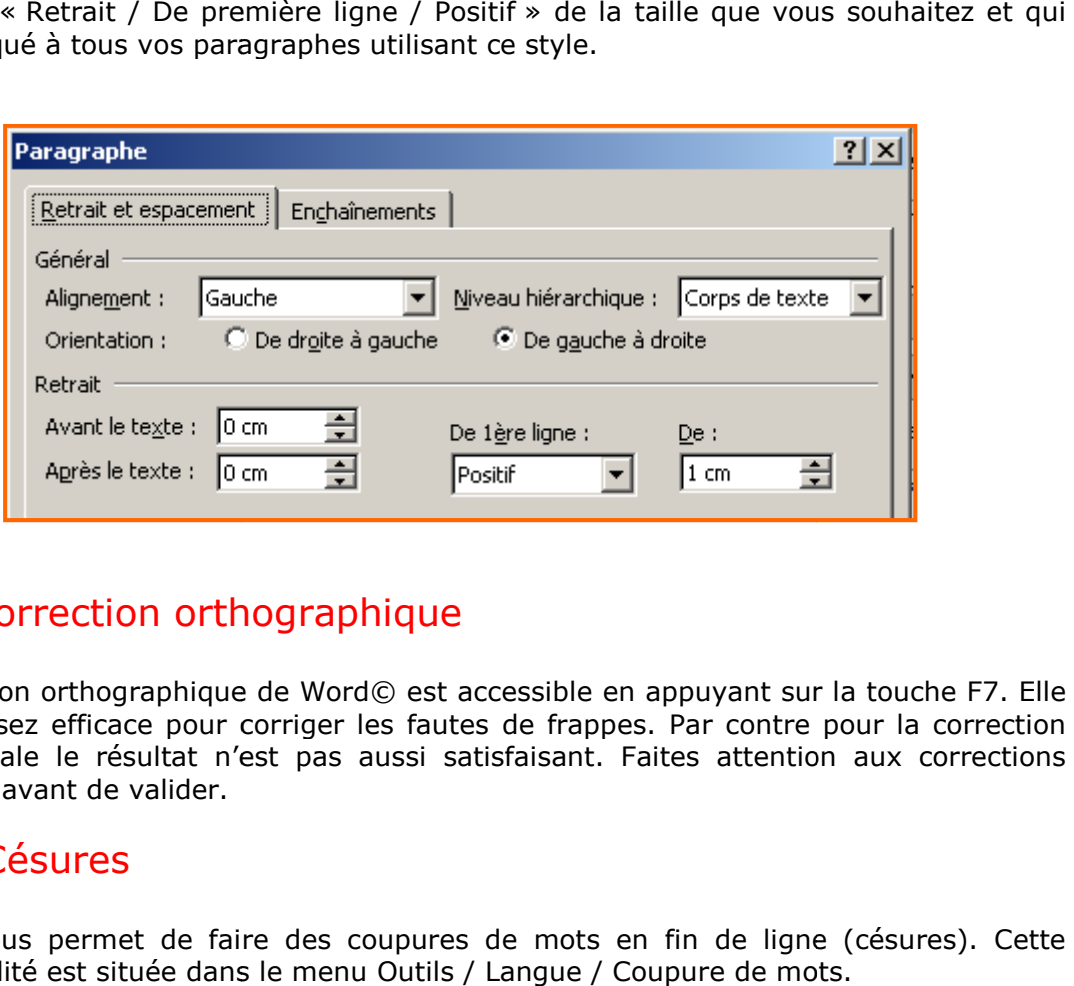

## 8.3 – Correction orthographique

La correction orthographique de Word© est accessible en appuyant sur la touche F7. Elle s'avère assez efficace pour corriger les fautes de frappes. Par contre pour la correction grammaticale le résultat n'est pas aussi satisfaisant. Faites attention aux corrections proposées avant de valider.

## 8.4 – Césures

Word© vous permet de faire des coupures de mots en fin de ligne (césures). Cette fonctionnalité est située dans le menu Outils / Langue / Coupure de mots.

## *9 - Convertir votre fichier Word© en PDF certifié fichier Word© en imprimable*

Il existe différentes solutions payantes (Adobe Acrobat®) ou gratuites (CutePDF, Il existe différentes solutions payantes (Adobe Acrobat®) ou gratuites (CutePDF,<br>PDFCreator, PrimoPDF) pour convertir votre fichier Word© en PDF. Pour garantir la création de fichier PDF imprimables, vous devez respecter les paramètres d'utilisation de différents logiciels que vous trouverez dans nos guides.

**Attention :** Une des erreurs les plus courantes est liée à l'incorporation des polices dans **Attention :** Une des erreurs les plus courantes est liée à l'incorporation des polices dans<br>le fichier PDF. Consultez notre <u>guide sur l'incorporation des polices dans les PDF</u>, un "pas à pas" avec plusieurs logiciels. à pas"

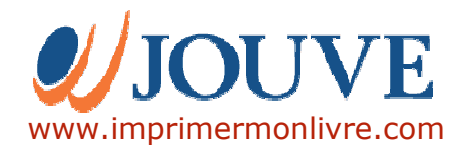